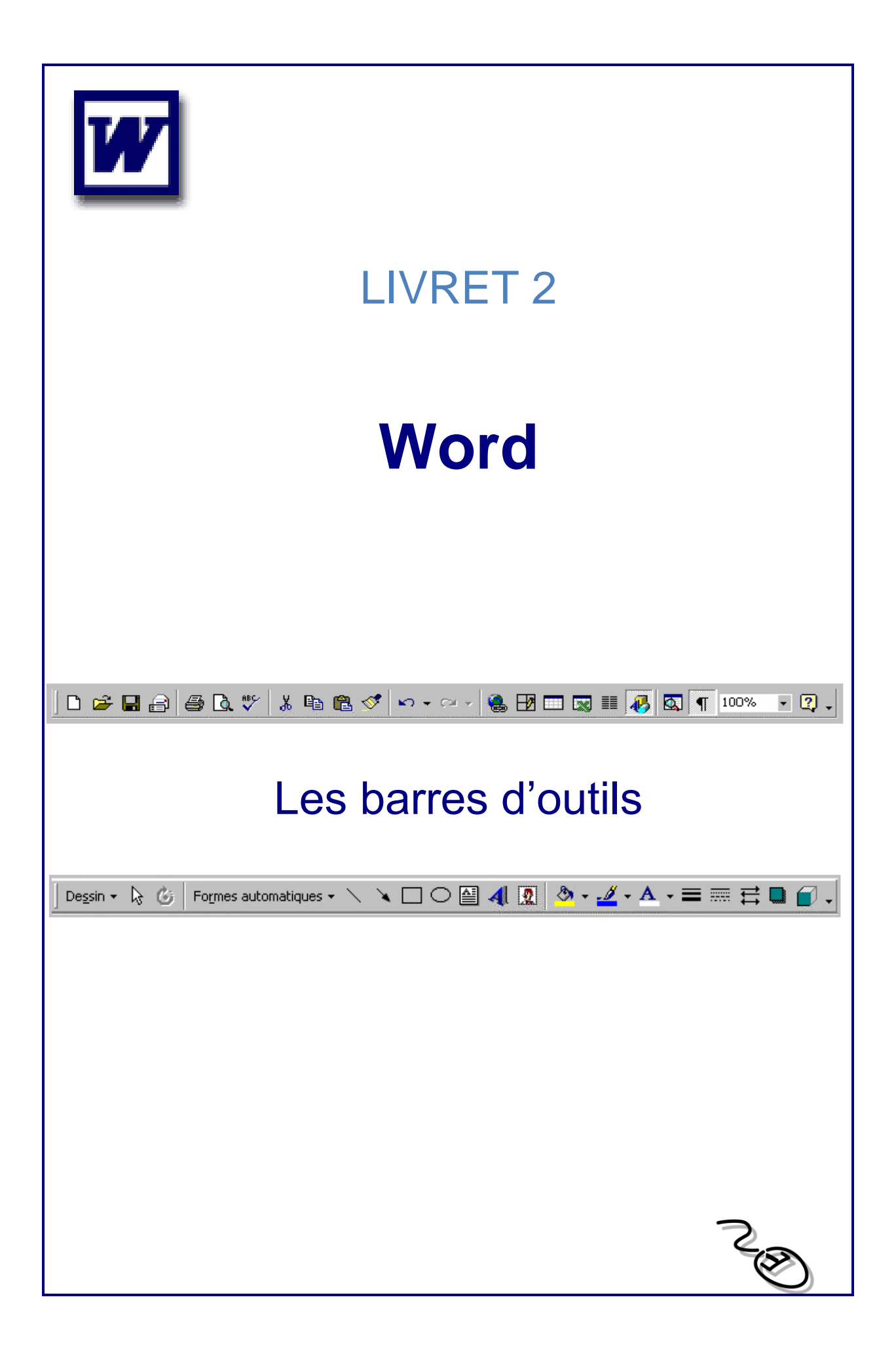

# **Sommaire**

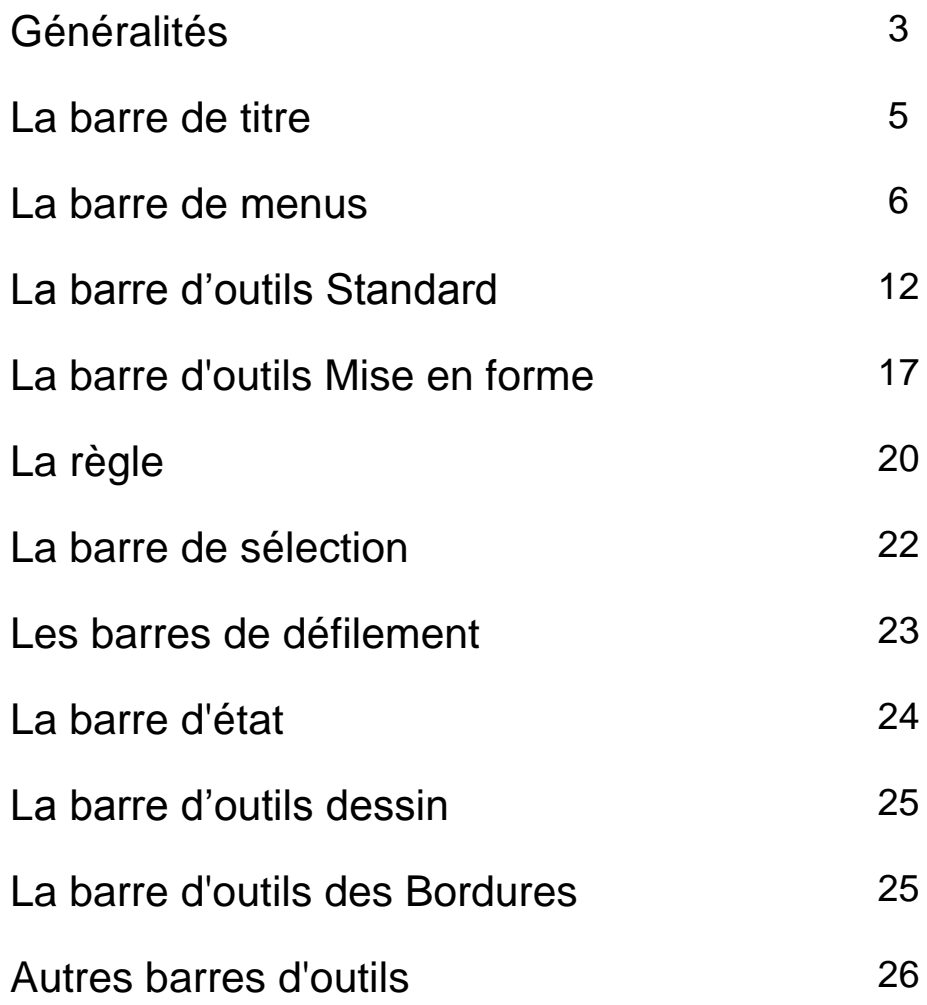

## Généralités

Les barres d'outils permettent d'accéder très rapidement, à l'aide de la souris, aux commandes les plus fréquemment utilisées. Un simple clic sur un bouton permet d'enregistrer, d'ouvrir un document, d'effectuer une vérification orthographique…

Les barres d'outils ont été créées afin de limiter les distances parcourues avec la souris. Elles regroupent des icônes, qui sont des raccourcis pour exécuter une action sans passer par les menus. Ces outils sont très pratiques, mais utilisez aussi les menus puisque ces derniers offrent des options qui ne sont pas disponibles avec la barre d'outils (Exemple : le bouton d'impression va imprimer votre document sans vous permettre d'indiquer le nombre de copies. Cette option se trouve dans le *Fichier* dans l'option *Imprimer*

Le graphisme de l'icône permet d'en connaître la fonction. En cas d'ambiguïté, pointez une icône avec votre souris pendant deux secondes. Une info bulle apparaît alors, vous donnant la fonction activée par le pictogramme. Si celles-ci n'apparaissent pas, ouvrez les menus *Outils/Options* et dans l'onglet *Affichage*, cochez *info-bulle*.

Les barres d'outils sont modulables. En fin de barre d'outils, à droite, se trouve un bouton figurant une double flèche : cliquez sur cette flèche, vous ferez apparaître des boutons cachés. Les boutons restreignent l'espace de travail, c'est pourquoi le nombre qui en est visible est limité.

En bas de la liste d'icônes que vous venez de faire apparaître se trouve l'option «ajouter/supprimer des boutons». Cette option vous ouvre un choix complet des icônes du menu. Vous pouvez sélectionner ou désélectionner des boutons.

Vous avez donc le choix entre plusieurs niveaux de sélection : les icônes qui vous sont directement proposées par le programme, celles que vous rendez accessibles en cliquant sur la double flèche et celles que vous pouvez cocher dans la liste «Ajouter/Supprimer des boutons».

Il existe plusieurs barres d'outils que l'on peut afficher ou non en allant dans le menu *affichage* puis *barres d'outils*. Cliquez sur celles que vous désirer faire apparaître à l'écran.

Par défaut, trois barres d'outils sont actives à l'écran : «Standard», «Mise en forme», et souvent «Dessin».

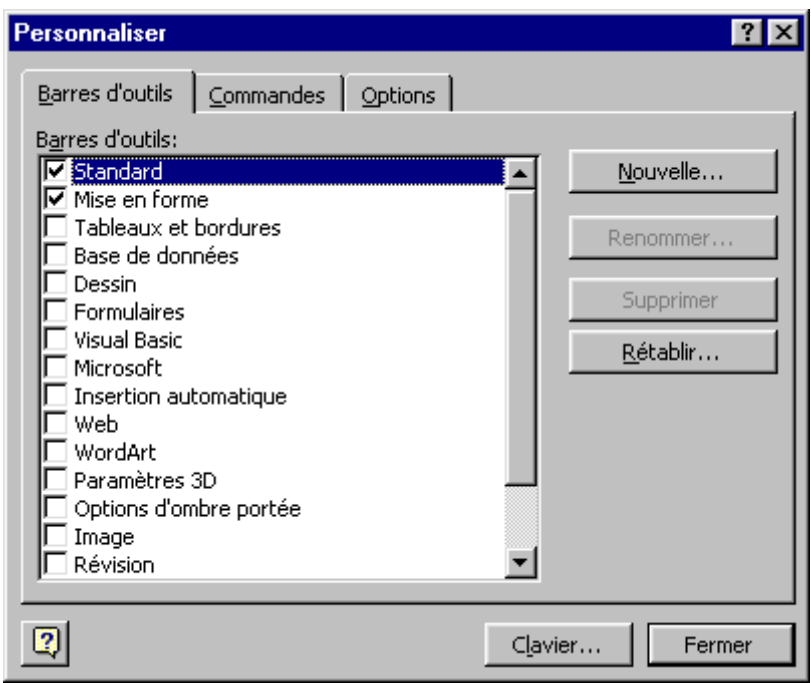

## Retrouver les barres d'outils

Si vos barres d'outils ont disparu : Cliquez sur le menu Affichage, puis sur l'option Barres d'outils.

Dans la boîte de dialogue : Cochez les 2 ou 3 premières barres (Standard, Mise en forme et Bordures).

Terminez par le bouton OK.

## La barre de titre

Située en haut de l'écran et généralement de couleur bleue, la barre de titre indique le nom de l'application que vous utilisez (en l'occurrence Microsoft Word), et le titre de votre texte ((ici le document ouvert par défaut s'intitule «Document1»).

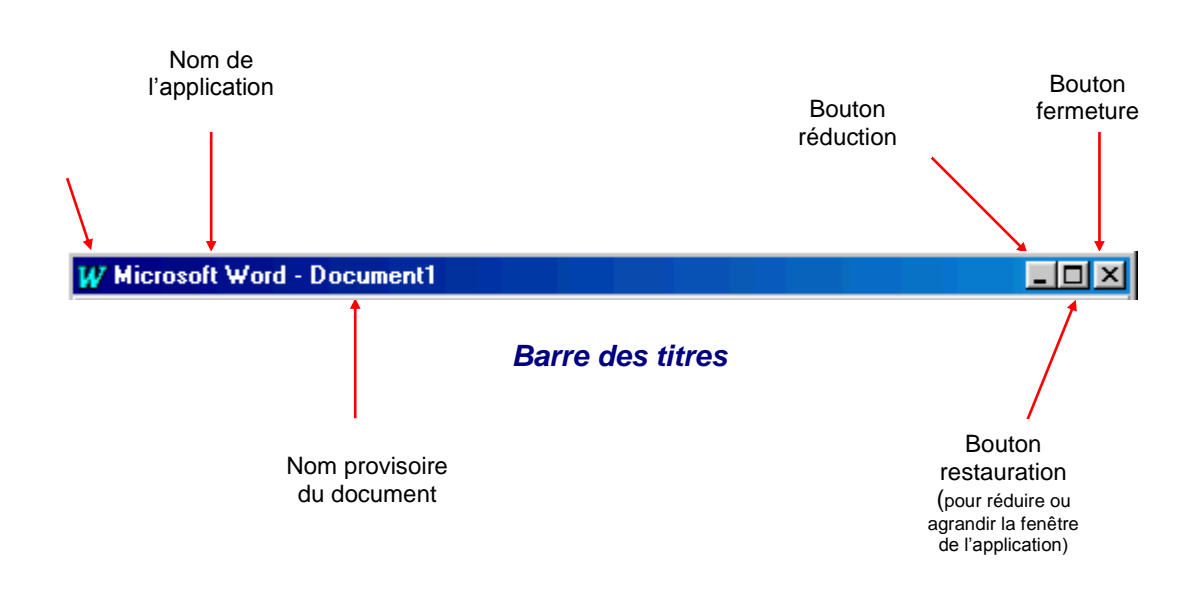

La barre de titre affiche. Elle permet également de réduire, d'agrandir et de fermer la fenêtre de Word à l'aide des boutons *Réduire*, *Restaurer* et *Fermer* situés à l'extrême droite. La barre de titre est toujours visible.

## La barre de menus

La barre des menus contient la liste des menus. Vous devez ouvrir, puis choisir la commande qui sera exécutée par Word. La barre de menus est toujours visible. Les menus donnent accès à toutes les commandes de Word.

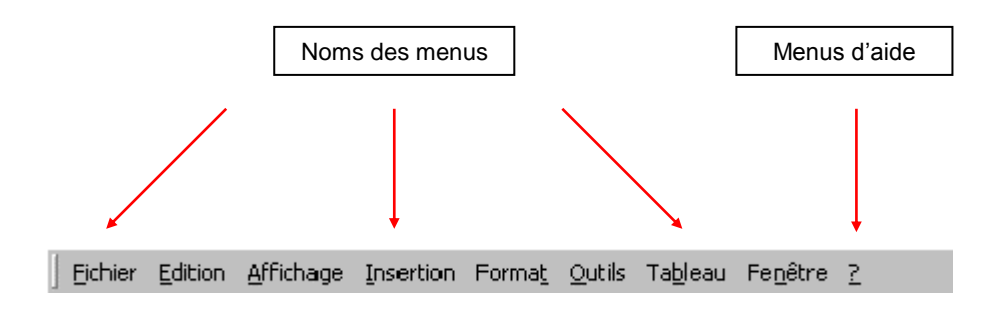

*Barre des menus*

### Les différents menus

Dans un souci de clarification, Word a été doté de menus adaptables. La barre des menus de Word comprend les menus suivants :

Pour découvrir les autres commandes, il faut placer le curseur de la souris en bas du menu déroulé, sur la double flèche vers le bas : la suite du menu se déroule. Une commande cachée au départ, mais utilisée régulièrement ensuite, deviendra une des commandes les plus utilisées et viendra donc s'afficher dès l'accès au menu.

Avec une pointe de flèche à droite, la commande contient des souscommandes. Avec le nom suivi de trois points, elle ouvre une boîte de dialogue.

Précédée d'une icône : cette commande est aussi accessible par une barre d'outils.

- **Le menu «Fichier»**
- ▶ Le menu «Edition»
- ▶ Le menu «Affichage»
- ▶ Le menu «Insertion»
- ▶ Le menu «Format»
- ▶ Le menu «Outils»
- ▶ Le menu «Tableau»
- ▶ Le menu «Fenêtre»
- Le menu d'aide « ? »

### Le menu Fichier

Le menu fichier regroupe toutes les commandes que l'on peut appliquer sur le fichier sélectionné : Il vous permet d'ouvrir, de fermer, d'enregistrer, de créer des documents. Vous pouvez, également mettre en page, faire un aperçu, imprimer. Au bas de ce menu, vous trouvez la liste des derniers documents utilisés.

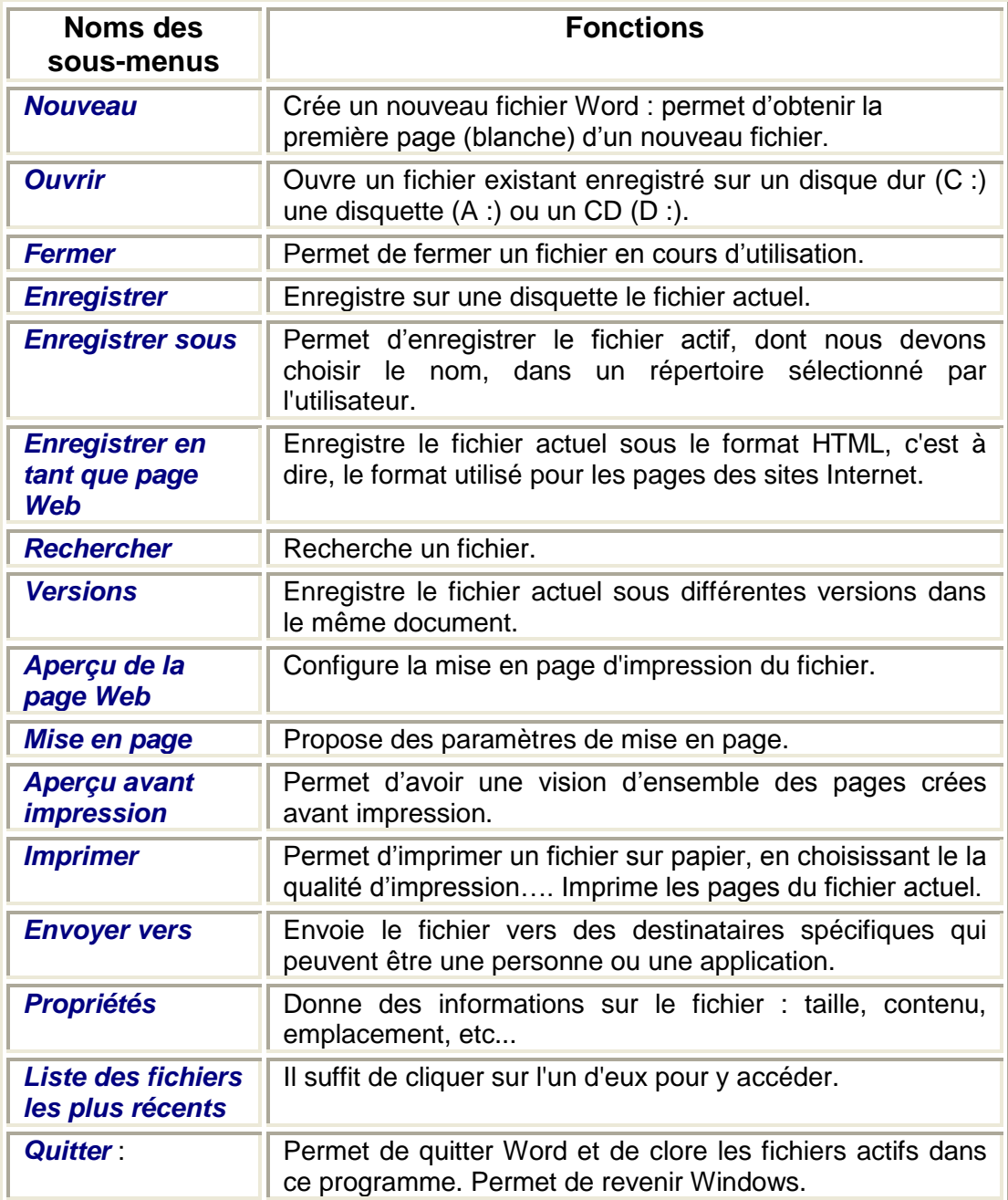

## Le Menu Edition

Le menu Édition se compose de quatre groupes de commandes :

Le 1<sup>er</sup> pour annuler ou répéter,

Le 2<sup>ème</sup> pour couper, copier et coller,

Le 3<sup>ème</sup> pour effacer le texte sélectionné et sélectionner tout le document.

Le 4<sup>ème</sup> pour les recherches, remplacements et déplacements,

Le dernier pour l'échange de données avec d'autres applications.

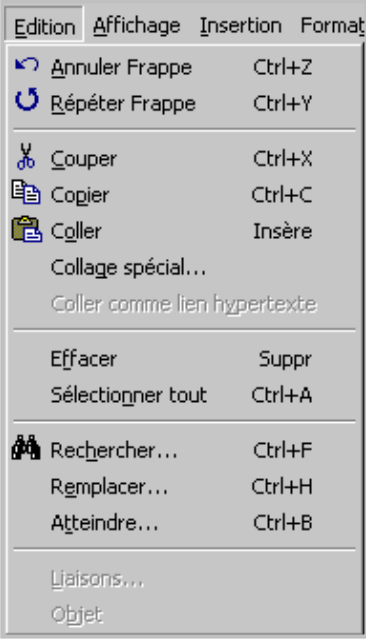

## Le menu Affichage

Le menu affichage regroupe des commandes agissant sur ce que l'on peut voir à l'écran. Le menu Affichage vous permet notamment de définir la manière dont votre texte va s'afficher :

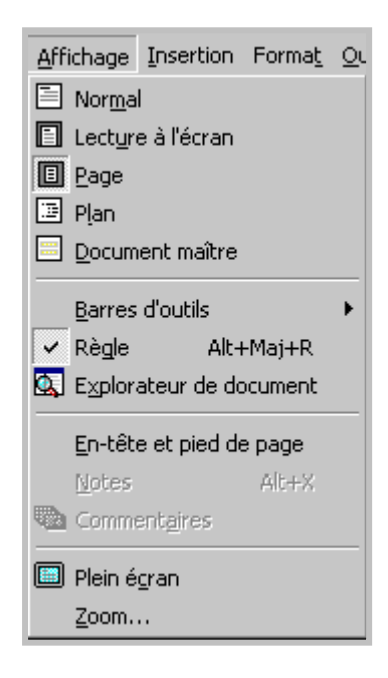

*Affichage/Normal :* Le mode normal simplifie l'affichage du document de façon à pouvoir saisir rapidement un texte.

Affichage/Web : Il est utilisé pour la création de pages Web.

*Affichage/Page :* Le mode Page est celui qui visualise le mieux la mise en forme du document.

*Affichage/Plan :* Le mode Plan est le plus approprié pour réaliser la structure d'un document (Titre, section, paragraphe…).

Vous y choisissez les barres d'outils ainsi que les règles à afficher.

Vous pouvez atteindre les en-têtes et pied de page, les notes et annotations. Les en-têtes et pied de page permettent de mettre un commentaire sur tous les hauts ou bas de page.

Le zoom permet d'augmenter ou diminuer l'affichage.

## Le menu Insertion

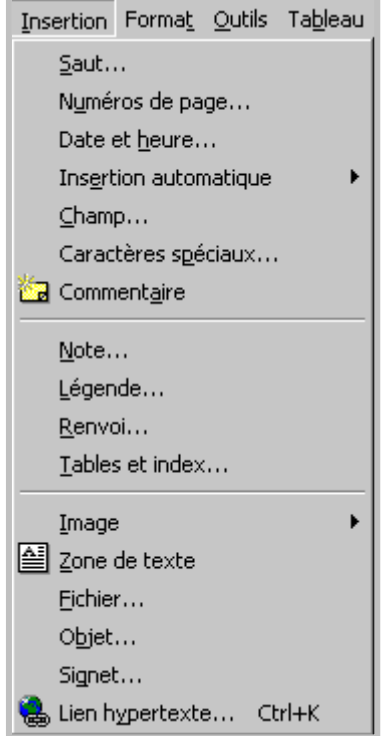

Le menu Insertion regroupe toutes les commandes d'insertion d'objets. Il permet d'insérer des pages, annotations, champs, note, image, objet, des caractères spéciaux…

**Numéros de page** : numérote les pages d'un texte

**Caractères spéciaux** : ajoute à l'endroit du curseur des caractères particuliers.

**Image** : insère des images pré enregistrées

Il faut positionner le curseur à l'endroit où doit se mettre l'objet, cliquer sur *Insertion* puis rechercher la rubrique concernée.

### Le menu Format

Le menu Format vous permet de mettre en forme, de diverses manières, le texte de votre document.

**Format Police** : La commande format/Police regroupe tous les attributs de caractères : choix de l'écriture, gras, italique, souligné, grandeur des lettres, etc

**Paragraphe** : alignement à gauche ou centré, retrait de certaines lignes

**Puces et numéros :** ajoute des puces ou des numéros

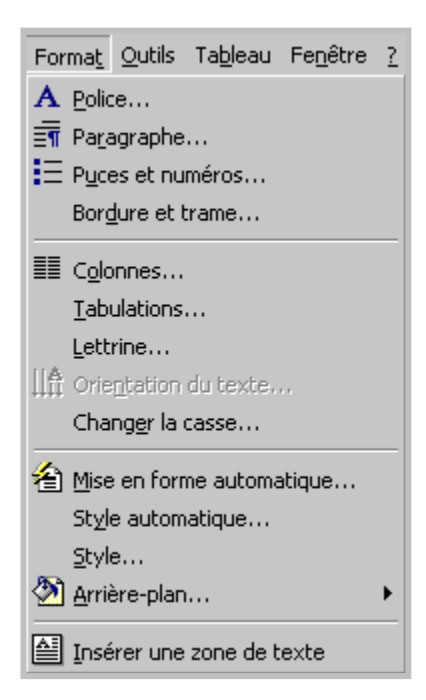

### Le menu Outils

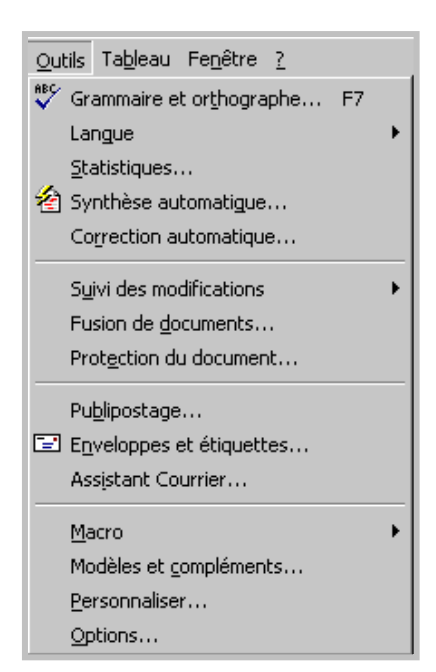

Le menu Outils comprend les outils de :

- ▶ Orthographe,
- Correction,
- $\blacktriangleright$  Protection,
- Macros,
- ▶ Option (commande très utile)

### Le menu Tableau

Le menu **Tableau** regroupe les commandes correspondant à l'insertion et la mise en forme des tableaux :

**Insérer** un tableau, des lignes, des colonnes, des cellules

**Supprimer** pour enlever des lignes, des colonnes, des cellules

**Sélectionner** pour travailler sur une partie

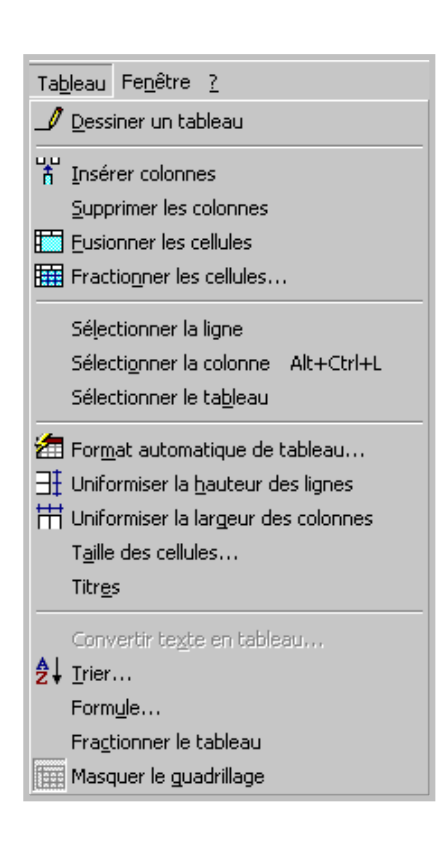

## Le menu Fenêtre

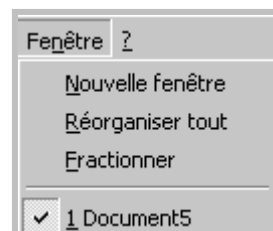

Le menu Fenêtre permet de :réorganiser et d'activer les différentes fenêtres de document.

## Le menu Aide

Le menu Aide permet d'appeler le compagnon ou d'utiliser l'aide en ligne.

Cette fonction vous aide dans votre apprentissage. Elle vous donne accès à une boîte de dialogue pour visualiser l'aide demandée.

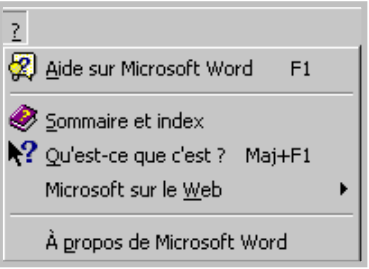

## La barre d'outils Standard

La barre d'outils standard est toujours affichée et visible et ne nécessite aucune activation. Elle permet l'accès instantané aux commandes de Word les plus utilisées.

La barre d'outils standard est la première des deux barres présentes au-dessus de la page. Elle contient des commandes relatives au fichier ouvert (document actif).

Elle permet notamment d'ouvrir rapidement un nouveau document vide ou un fichier existant.

Pour afficher ou masquer la barre d'outils Standard : Cliquez sur *Affichage* dans la barre de menus, cliquez ensuite sur *Barre d'outils* puis *ajoutez ou enlevez le crochet* dans la petite case située devant Standard.

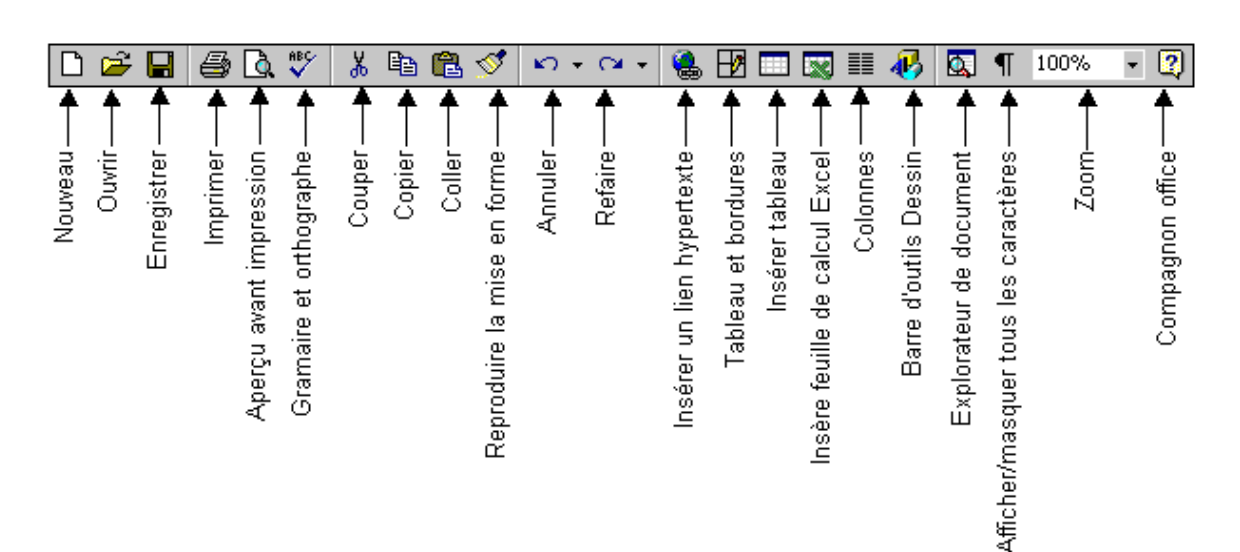

#### *Barre d'outils standard*

## Principales fonctions de la barre d'outils standard

 $-2.1$ 

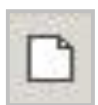

#### **Créer un nouveau document :**

Ouvre un nouveau document Word vierge basé sur le modèle par défaut. Le modèle par défaut comporte certains réglages, que ce soit au niveau des marges, de la police d'écriture…Cette fonction vous permet en un seul clic d'ouvrir un document vierge, sans passer par la commande *Fichier* puis *Nouveau*.

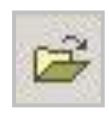

#### **Ouvrir un document existant :**

Cette fonction vous permet d'ouvrir un document Word existant. De ce fait, en cliquant sur ce bouton, vous accédez directement aux répertoires de votre ordinateur. Il vous suffit alors de retrouver le chemin d'accès au document que vous souhaitez ouvrir. Cette fonction vous permet d'ouvrir un document existant, sans passer par la commande *Fichier* puis *Ouvrir.*

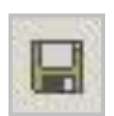

#### **Enregistrer un document :**

Cet icône vous permet l'enregistrement instantané du document actif (sur lequel vous travaillez). En un seul clic, vous enregistrez donc sur le document les modifications que vous y avez apportées. Faites attention quand vous l'utilisez car les modifications sont enregistrées aussitôt. Cette fonction vous permet d'enregistrer le document actif, sans passer par la commande *Fichier* puis *Enregistrer*.

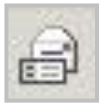

#### **Envoyer un document par e-mail :**

En cliquant sur cet icône, vous pouvez envoyer votre document par e-mail à un de vos correspondants. Ainsi, un seul clic vous permet d'ouvrir un nouveau message et d'inclure automatiquement votre document.

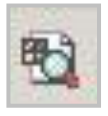

#### **Rechercher et retrouver des mots ou expressions :**

C'est une fonction qui vous permet de rechercher et de trouver des mots ou expressions dans votre document.

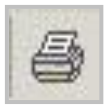

#### **Imprimer :**

Cette fonction lance l'impression directe du document sans avoir accès au menu de configuration. Un seul clic sur cet icône lance donc directement l'impression. Soyez sûr du rendu de votre document avant de l'activer. Sachez aussi que comme vous n'accédez pas au menu de configuration de l'impression, ce sont les réglages par défaut qui seront utilisés (couleur, qualité, marges d'impression…). Elle vous permet d'imprimer le document actif, sans passer par la commande *Fichier* puis *Imprimer*.

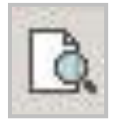

#### **Aperçu avant impression** :

Permet d'obtenir un aperçu du document tel qu'il sera à l'impression. Vous avez ainsi un aperçu qui vous permet d'avoir une vue générale de votre mise en page, de vos marges, de vos titres… On voit tout de suite par cette fonction si le document est bien lisible. Sachez que différents " zooms " sont possibles (100, 75 %…) et qu'il est possible d'effectuer des modifications directement sur l'aperçu en cliquant de nouveau sur cet icône. Vous récupérerez ainsi votre curseur.

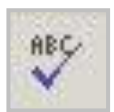

#### **Vérifier l'orthographe** :

Lance les outils de correction de grammaire et d'orthographe, très pratiques dans certains cas. Outil également accessible par le menu *Outils* puis *Grammaire et Orthographe*.

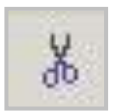

#### **Couper :**

Cette fonction supprime, garde ou "coupe" le texte sélectionné. Ainsi, vous pouvez le garder en mémoire dans votre pressepapiers ou le déplacer. Si vous désirez déplacer la zone de texte, une fois la zone sélectionnée, cliquez sur l'icône, et choisissez la fonction coller (voir ci-dessous). Elle vous permet de supprimer, garder ou déplacer le texte sélectionné, sans passer par la commande *Edition* puis *Couper* ou *Coller*.

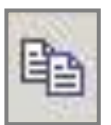

#### **Copier :**

Cette fonction copie le texte sélectionné. Sélectionner un mot ou un groupe de mots. Une fois la zone sélectionnée, cliquez sur l'icône, et choisissez la fonction Coller (voir ci-dessous). La différence par rapport à la fonction Couper est la double présence de la zone sélectionnée sur votre document. Elle vous permet de copier le texte sélectionné, sans passer par la commande *Edition* puis *Copier* ou *Coller*.

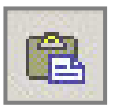

#### **Coller :**

Permet de coller les derniers éléments "coupés ou copiés" à l'emplacement du curseur. Egalement accessible par le menu *Edition* puis *Coller*.

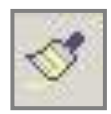

#### **Recopier une mise en forme :**

Permet de reproduire la mise en forme d'un paragraphe. Pour l'utiliser, sélectionnez la zone de texte ayant la mise en forme voulue (police, couleur…). Cliquez sur l'icône (le curseur apparaît avec un pinceau) et cliquez à un endroit du paragraphe sur lequel vous voulez appliquer la mise en forme. La modification est immédiate.

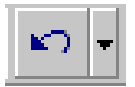

#### **Annuler la ou les dernière(s) action(s) :**

Annule la dernière action que vous avez effectuée sur votre document. Sachez que vous pouvez cliquer dessus plusieurs fois si vous désirez annuler plusieurs actions. Fonction également accessible par le menu *Edition* puis *Annuler frappe*.

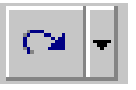

#### **Rétablir la ou les action(s) annulée(s)**

Permet de revenir sur la (ou les) action(s) annulée(s). Fonction également accessible par le menu *Edition* puis *Répéter frappe*.

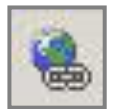

#### **Insérer un lien hypertexte :**

Convertit le texte sélectionné vers un hyperlien (qui est un lien vers un site Internet ou une page Web). Ainsi, il apparaît en bleu et souligné. Fonction également accessible par le menu *Insertion* puis *Lien hypertexte*.

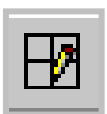

#### **Insérer une bordure :**

Ouvre la barre d'outils *"Tableaux et Bordures".*

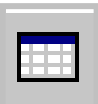

#### **Insérer un tableau :**

Permet l'insertion d'un tableau dans le document en choisissant son format (nombre de lignes, de colonnes…). Pour aller d'une cellule à l'autre, cliquez sur la touche Tab. En mettant le pointeur de la souris sur les bords des cellules du tableau, le curseur prend cette forme et vous pouvez en laissant le bouton gauche enfoncé de la souris changer le format des cellules. Fonction également accessible par le menu *Tableau Insérer* 

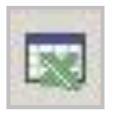

**Permet l'insertion d'une feuille de calcul Excel**. Sélectionnez comme précédemment le nombre de colonnes et de lignes de la feuille à insérer pour intégrer un document Excel.

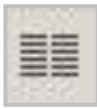

**Permet la création de colonnes de texte dans le document**. Cliquez sur cet icône, sélectionnez le nombre de colonnes et saisissez votre texte (en des déplaçant d'une colonne à l'autre avec la touche Tab).

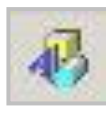

**Affiche la barre d'outils "Dessin".**

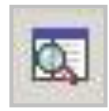

**Lance le mode "Explorateur de document",** intéressant pour les documents volumineux. Ainsi, votre écran se partage en deux parties verticales. A droite apparaît votre document et à gauche, chaque page est matérialisée par ses premiers caractères. Il vous suffit de cliquer dessus pour accéder directement à la page désirée. Cliquez à nouveau sur l'icône pour revenir en mode normal.

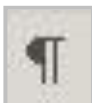

**Permet d'afficher ou de masquer les marques de tabulations ou de paragraphes**. Par exemple, l'espace est matérialisé par un point, l'icône symbolise le saut de ligne. Cette fonction vous permet d'avoir une mise en page parfaite. Cliquez à nouveau sur l'icône pour revenir en mode normal.

100%

**Cette fonction vous permet de voir votre document** avec différents zooms. Cliquez sur la petite flèche pour accéder au menu déroulant et il ne vous reste alors plus qu'à choisir.

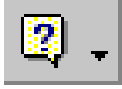

**Ouvre l'aide de Word, très pratique.**

## La barre d'outils Mise en forme

La barre d'outils mise en forme est située sous la barre standard.

La barre d'outils de mise en forme comporte un ensemble d'icônes qui permettent de mettre en forme très rapidement du texte. Elle offre les options de mise en forme de textes les plus courants.

#### *Barre d'outils mise en forme*

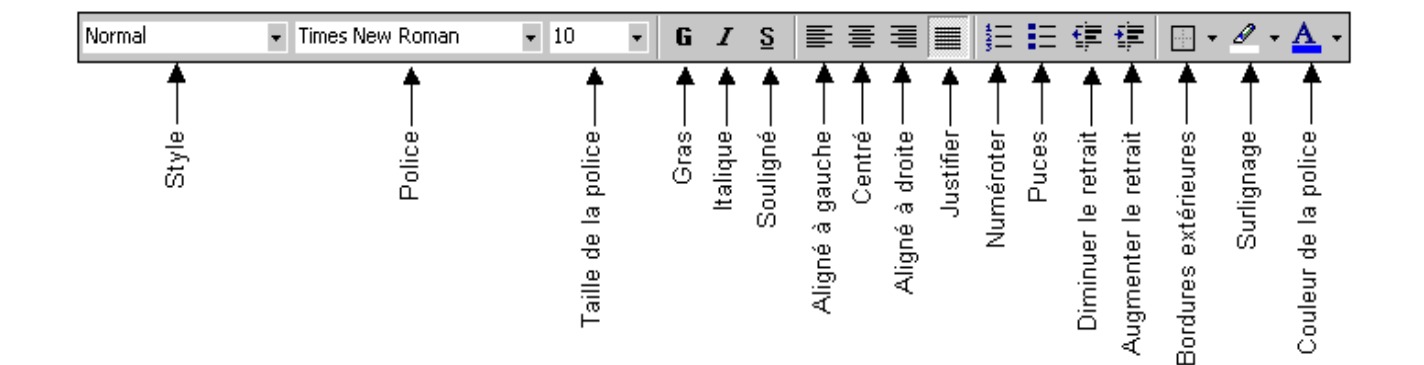

### Principales fonctions de la barre d'outils Mise en forme

 $-10$ ▞▏6 *Ⅰ* §▕▐▓▐▓▝▓▏▓▏▏░▁▏░▏░▏░▏▓▏▒░░ Normal • Times New Roman

Normal

#### **Liste des différents styles :**

Le menu déroulant "*style*" permet d'attribuer un style préalablement défini à un texte sélectionné (voir ici la procédure). Il est important de respecter les différents styles lorsque le document nécessite la création d'un sommaire.

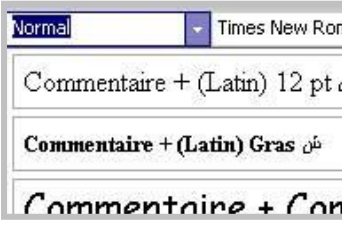

Pour activer ce menu déroulant, cliquez sur la petite flèche sur la droite de l'icône. On voit apparaître les différents styles avec des informations concernant, la taille de la police, la position du texte

Times New Roman

#### **Liste des différentes polices :**

Le menu déroulant "*police*" permet de changer la police du texte sélectionné. Le symbole " **TT** " qui apparaît à la gauche de certaines polices indique que l'aspect à l'écran sera le même à l'impression. Ces polices seront donc à préférer.

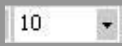

#### **Tailles de police :**

Le menu déroulant "*taille des polices*" modifie la taille des caractères. Pour les documents courants de type administratifs, on utilisera les tailles de police de 9 à 11.

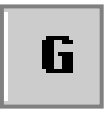

#### **Caractères en gras**

Activer cet icône afin d'obtenir les caractères sélectionnés **Gras**, accessible aussi par le menu *Format* + *police.*

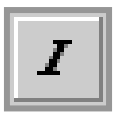

#### **Caractères en italique**

Activer cet icône afin d'obtenir les caractères sélectionnés en *Italique,* accessible aussi par le menu *Format* + *police* ou par le raccourci.

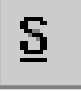

#### **Caractères soulignés**

Activer cet icône afin d'obtenir les caractères sélectionnés Soulignés, accessible aussi par le menu *Format* + *police.*

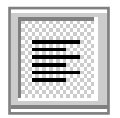

#### **Texte aligné à gauche**

Une fois une zone de texte sélectionnée, cliquez sur cet icône afin qu'elle soit alignée sur la gauche.

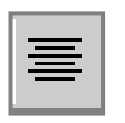

#### **Texte centré**

Une fois une zone de texte sélectionnée, cliquez sur cet icône afin qu'elle soit centrée.

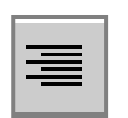

#### **Texte aligné à droite**

Une fois une zone de texte sélectionnée, cliquez sur cet icône afin qu'elle soit alignée sur la droite.

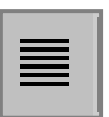

#### **Texte justifié**

Une fois une zone de texte sélectionnée, cliquez sur cet icône afin qu'elle soit justifiée (alignée sur la droite et la gauche). Cette procédure est très conseillée car elle vous permet d'avoir des blocs de texte homogènes et une mise en page très agréable à la lecture.

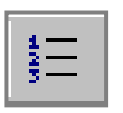

#### **Création d'une liste numérotée**

Permet l'insertion de numéro en début de ligne ou de paragraphe. La touche Entrée (qui permet de faire des sauts de ligne) permet de passer au numéro suivant. Cliquez deux fois de suite *sur Entrée* pour revenir en mode "normal".

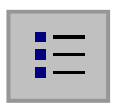

#### **Création d'une liste à puces**

Permet d'insérer des **puces** en début de ligne ou de paragraphe. Cliquez sur cet icône, mettez le pointeur de la souris sur la puce, appuyez sur le bouton droit de la souris et choisissez Puces et Numéros pour la personnaliser.

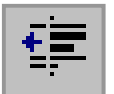

**Permet de diminuer le retrait d'un paragraphe** vers la gauche.

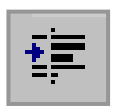

**Permet d'augmenter le retrait d'un paragraphe** vers la droite

## La règle

La règle permet de modifier rapidement l'aspect du texte. La règle. Graduée en centimètres, elle sert surtout lors de la mise en forme de paragraphes et notamment dans la création de tableaux.

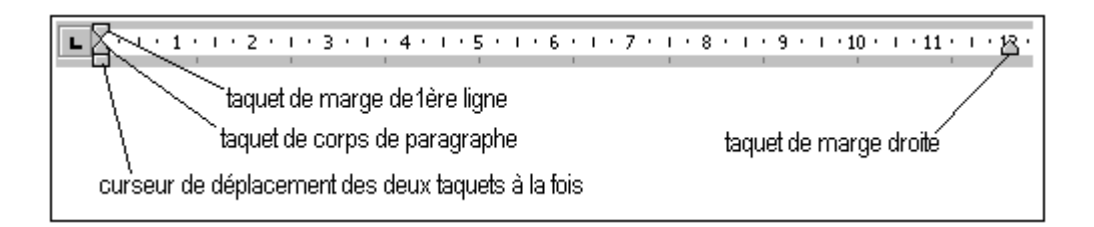

La règle permet de créer la mise en page du document en définissant : les marges grâce aux "marqueurs de marges" qui par défaut sont à 2,5 cm (sur chaque côté de votre document). Pour les modifier (pas conseillé), mettez le pointeur de votre souris dessus, laissez le bouton gauche de votre souris appuyé et déplacez-le.

> 11-1-1-2 01-17-1-18  $L$  12 11

Les tabulations (espace créé par la touche **Tab**), sont par défaut de 1,5 cm.

Les marqueurs de tabulations sont au nombre de quatre :

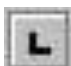

**Tabulation gauche** : la plus utilisée.

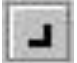

**Tabulation droite** : permet d'aligner rapidement un texte à droite.

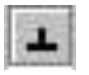

**Tabulation centrée** : permet d'aligner les mots au centre en les justifiant à gauche.

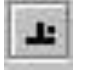

**Tabulation décimale** : permet d'aligner les nombres en prenant la virgule comme point de référence.

### Avec la règle

Le bouton qui se trouve à gauche de la règle définit le type de tabulation. Il y a quatre types de tabulation : gauche, droite, centrée, décimale. Il existe quatre tabulations de base :

Poser des taquets dans la règle :

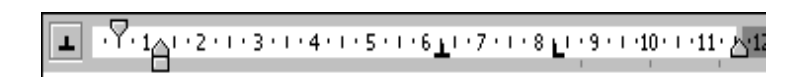

Choisir un des taquets du sélecteur, au début de la règle. Avec la souris, faire un clic dans la règle, à l'emplacement désiré. Lors de la saisie, se positionner dans une colonne avec la touche *Tab***.**

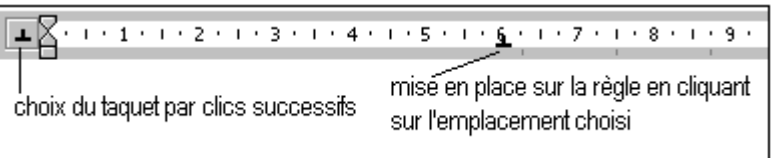

Si la règle a disparu, pour la retrouver, cliquez sur le menu *Affichage*, puis sur l'option *Règle*.

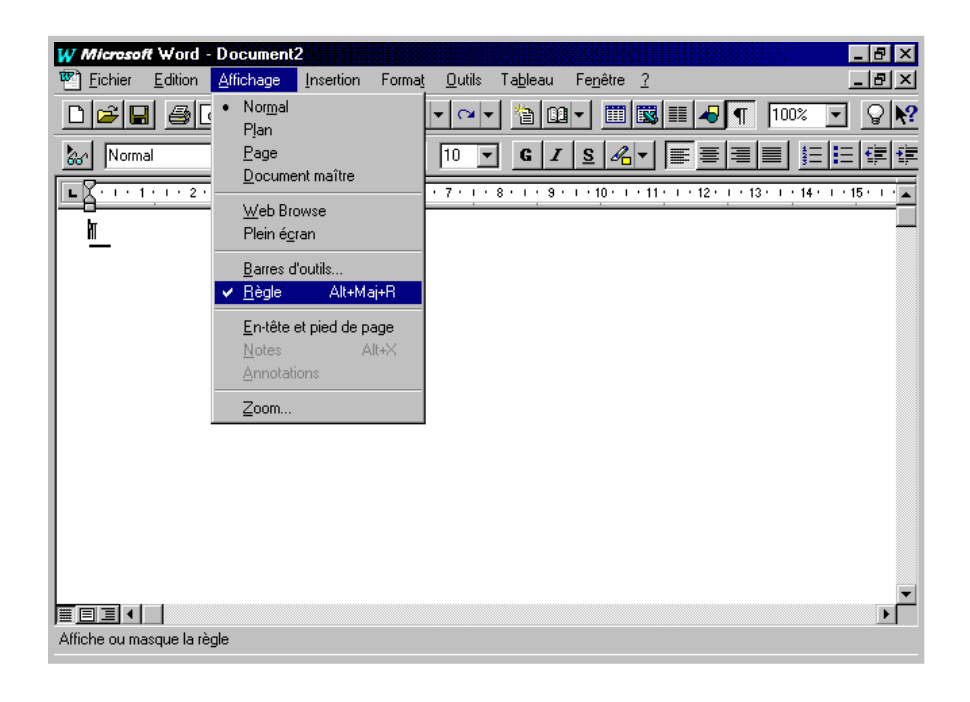

La barre de sélection

Il s'agit d'une zone non marquée le long du côté gauche de la fenêtre qui facilite la sélection de texte à l'aide de la souris.

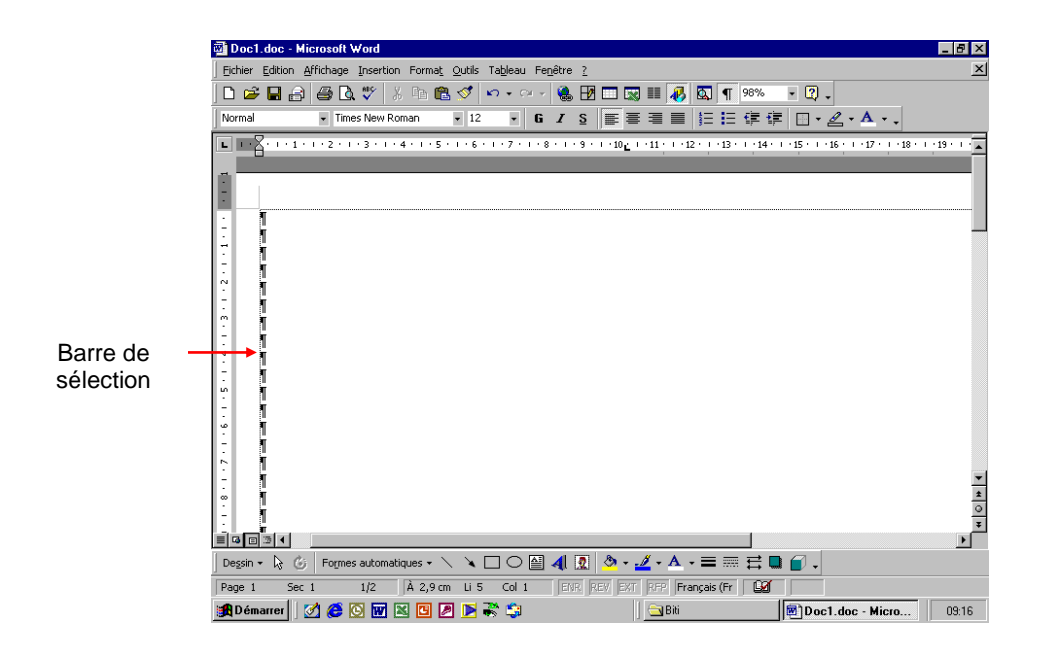

Dans la barre de sélection, le pointeur de la souris se présente sous la forme d'une flèche comme ci-dessous.

 $\overline{\mathcal{L}}$ 

On peut sélectionner un mot, une ligne, un paragraphe, une partie de texte, ou un texte complet ou bien encore une image, un tableau pour notamment effectuer une mise en forme, éditer seulement la sélection, changer de place, copier ou supprimer la partie sélectionnée etc.

## Les barres de défilement

Les barres de défilement permettent de faire défiler le texte dans la fenêtre de travail (horizontalement ou verticalement). Vous pouvez défiler le texte de haut en bas ou de gauche à droite. Pour utiliser ces barres de défilement, vous devez déplacer le petit rectangle qui se trouve dans cette barre en utilisant la souris.

**Note** : faire défiler le texte à l'aide des barres de défilement ne modifie pas la position du curseur dans le texte.

Les barres de défilement indiquent la position occupée dans le document.

Elles permettent d'afficher d'autres pages à l'aide de la souris, en cliquant soit la barre soit sur la flèche de défilement, ou encore, en faisant glisser le curseur de défilement.

Si l'une ou l'autre des barres de défilement ont disparu :

- Cliquez sur le menu *Outils*, puis sur *Options*.
- Cliquez si nécessaire sur l'onglet Affichage.
- Cochez les cases *Barre de défilement horizontale* et *Barre de défilement verticale*.

En bas de la barre de défilement verticale, se trouve le bouton sélectionner l'objet parcouru qui permet d'avoir accès très rapidement à un élément de votre document comme un tableau, une note, un graphique, une page…

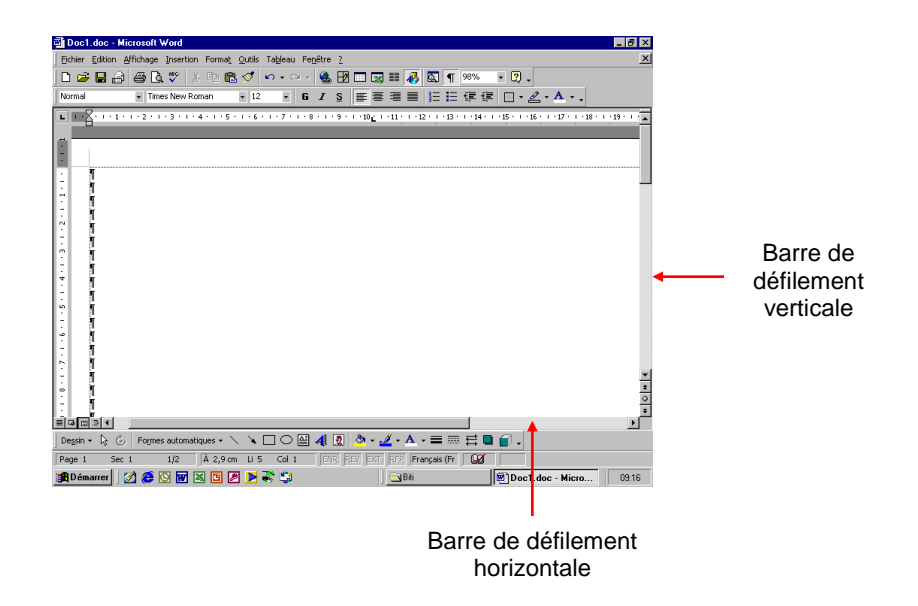

## La barre d'état

La barre d'état est située sous la barre de défilement horizontale en bas de la page. Elle fournit des renseignements sur le document actif ou sur la commande sélectionnée, tels que le numéro de la page en cours, le numéro de la section en cours, le nombre de pages du document, la position du point d'insertion par rapport au haut de la page, le numéro de ligne et le numéro de colonne.

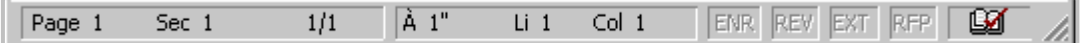

**Premier rectangle indique :** 

Page  $1$  $Sec<sub>1</sub>$  $1/1$ 

- Le numéro de la page sur laquelle le curseur est positionné
- Le numéro de la section dans laquelle est positionné le curseur
- Le numéro de la page courante sur le nombre total de pages réels du document

**Deuxième rectangle** indique :  $\overrightarrow{A}$  1.8"  $Li<sub>6</sub>$ Col 81

- La distance à laquelle se trouve le curseur du haut de la page
- Le numéro de la ligne sur laquelle le curseur est positionné
- Le numéro de la colonne ou la distance à partir du coté gauche de la feuille où le curseur est positionné

**Troisième rectangle** indique : ENR REV EXT REP

- ENR indique si l'enregistreur de macros actif ou non
- REV indique si la fonction Marques de révision est active ou non
- EXT indique si la touche Étendre la sélection [F8] est active ou non
- RFP indique si le mode Refrappe est actif ou non

**FRANÇAIS** : Langue en cours d'utilisation

La **barre d'état** affiche un bouton contenant un petit livre accompagné d'un **X** pour indiquer que le document contient une (ou des) faute(s). Si on fait un double clic sur cette icône, cela amène à la prochaine faute et affiche le menu contextuel de corrections suggérées.

## La barre d'outils dessin

Si la **barre d'outils Dessin** n'est pas affichée, voici comment l'obtenir : Dans la *barre d'outils Standard*, cliquez sur le bouton *Dessin*, La barre d'outils Dessin s'affiche, incluant le bouton *Zone de texte***.**

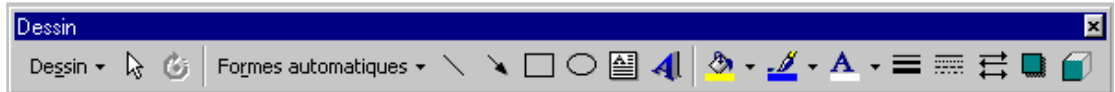

Les dessins sont créés à partir de lignes, courbes, rectangles et autres objets. Un dessin étant composé de lignes et de formes, on peut grouper ou dissocier, réorganiser et modifier la couleur de l'une ou de toutes les parties d'une image.

La barre d'outils dessin permet aussi d'utiliser des formes automatiques qui peuvent être modifiés. On peut aussi améliorer l'aspect de ces objets à l'aide de couleurs, motifs, bordures et autres effets.

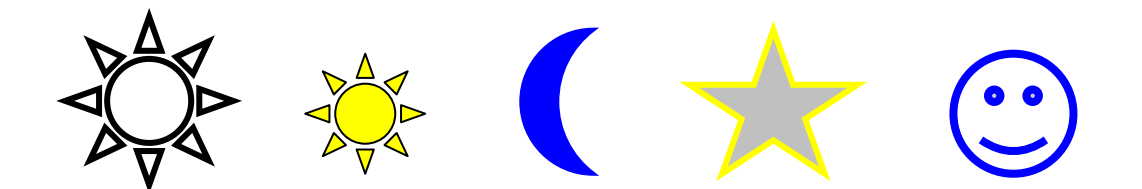

## La barre d'outils des Bordures

C'est une barre d'outils spécialisée dans les encadrements. Elle permet de gagner du temps durant la mise en forme.

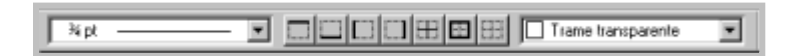

Pour faire apparaître la barre d'outils des bordures, Cliquez sur le menu *Affichage*, puis sur l'option *Barres d'outils*. Dans la boîte de dialogue, cochez la barre *Bordures*, Cliquez sur le bouton *OK*.

## Autres barres d'outils

Microsoft possède de nombreuses barres d'outils dont la liste est accessible par les menus *Affichage/Barres d'outils* de la "barre de menus".

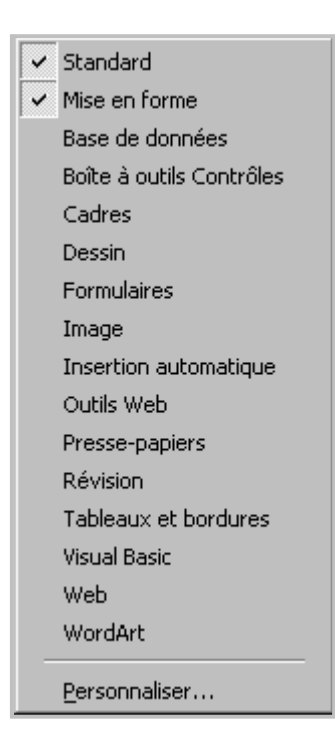

Il vous reste à sélectionner celle que vous souhaitez faire apparaître ou disparaître de votre écran en cliquant à gauche de la barre choisie.

Comment être plus efficace avec Word ? Tout simplement en le personnalisant.

Moins vous aurez de fonctionnalités dont vous ne vous servez jamais à l'écran, plus vite vous trouverez celles dont vous vous servez tout le temps.

On peut décider quelles barres d'outils affichés et avec quels boutons.

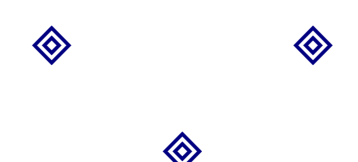